# **INSTRUCTIONS FOR PLACING A PARKING ORDER FOR A UC-MANAGED LOT**

The following parking lots are managed by UCOP Parking and Transportation in Building & Administrative Service Center.

## **THE PARKING PROVIDER IS UC REGENTS AND ACCOUNT NUMBER IS YOUR LAST NAME**. **It's your responsibility to establish a parking account with the appropriate contact below prior to ordering online to ensure space availability***.*

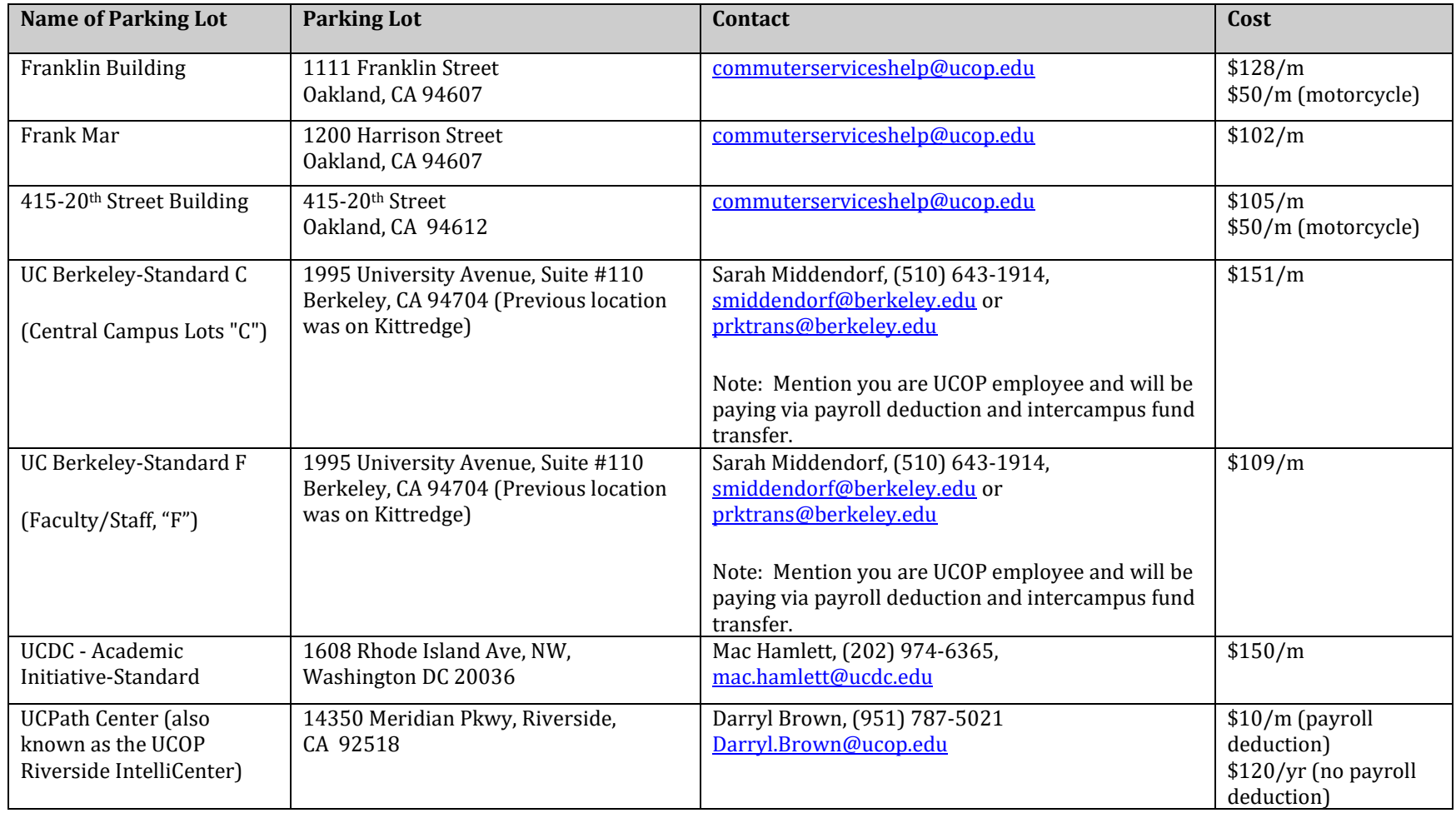

1. If you are a permanent or contract employee and a new participant, you must sign up as a new user at [https://login.commuterbenefits.com/.](https://login.commuterbenefits.com/) **The company ID number** is **1259**.

2. Log in to your account at<https://login.commuterbenefits.com/> to place your parking order. Click on **Place an Order** and select **Park**.

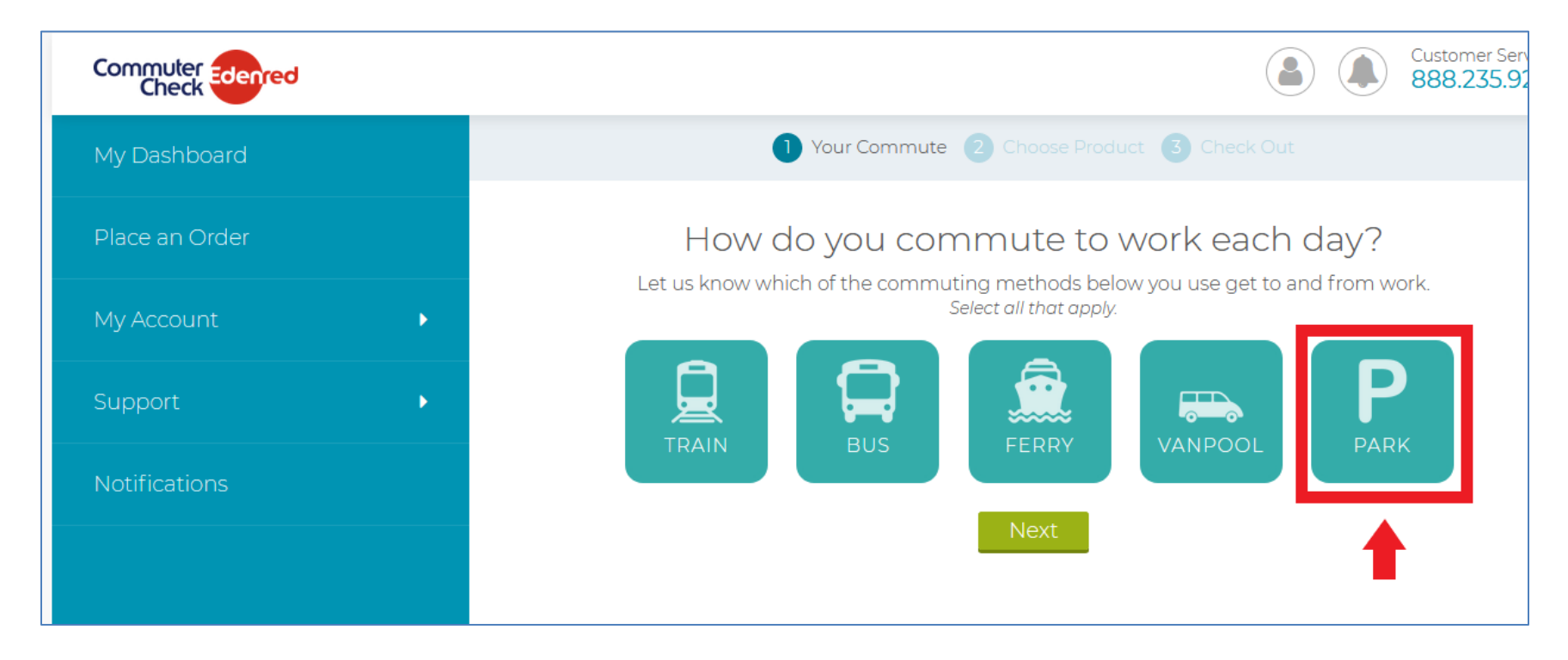

3. Enter your home and work zip codes on next screen.

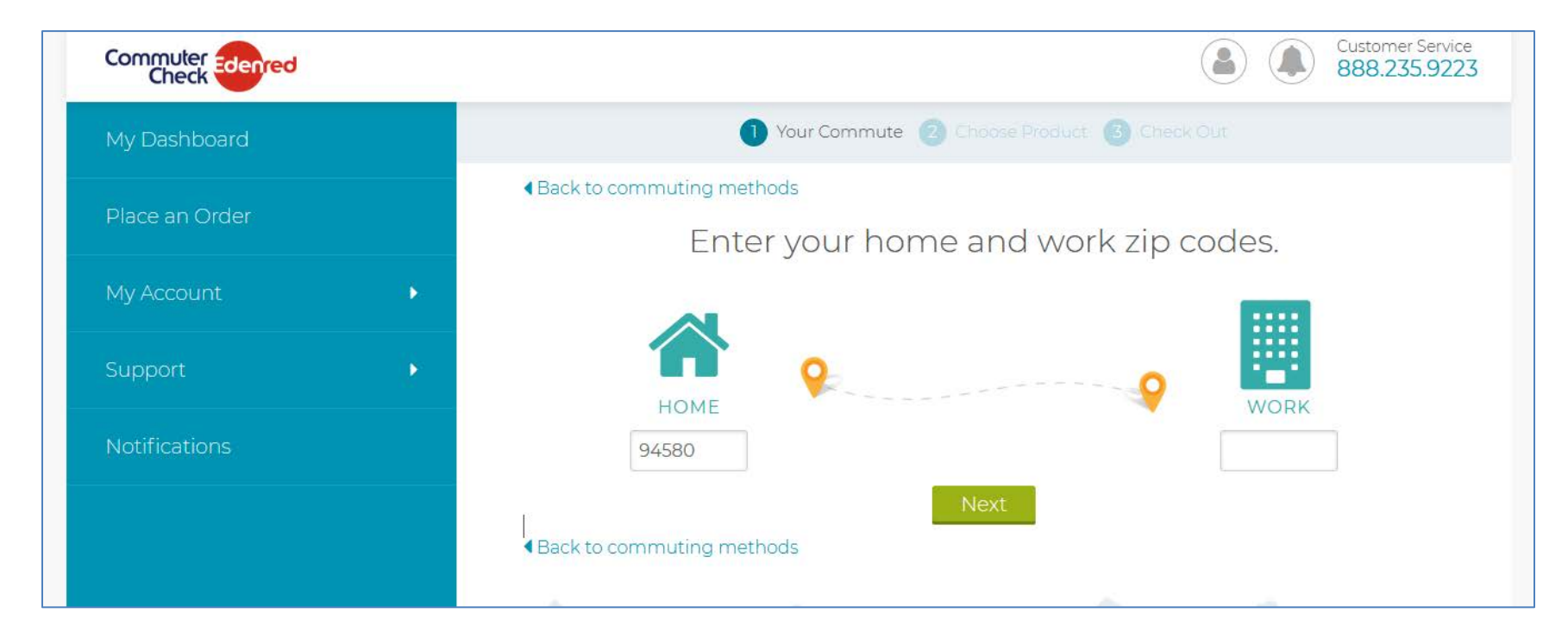

#### 4. Select "**I HAVE AN ACCOUNT WITH A PROVIDER**."

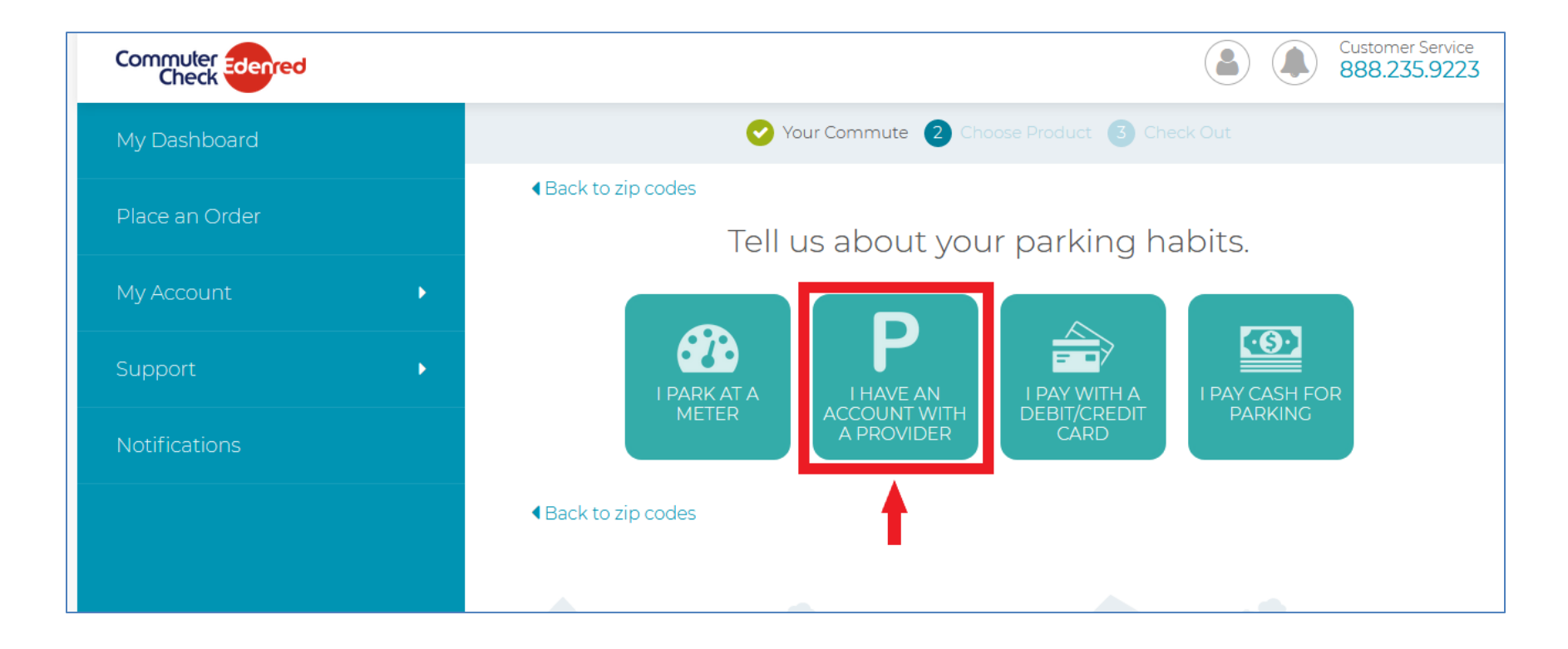

#### 5. Select "**Monthly Direct Pay**."

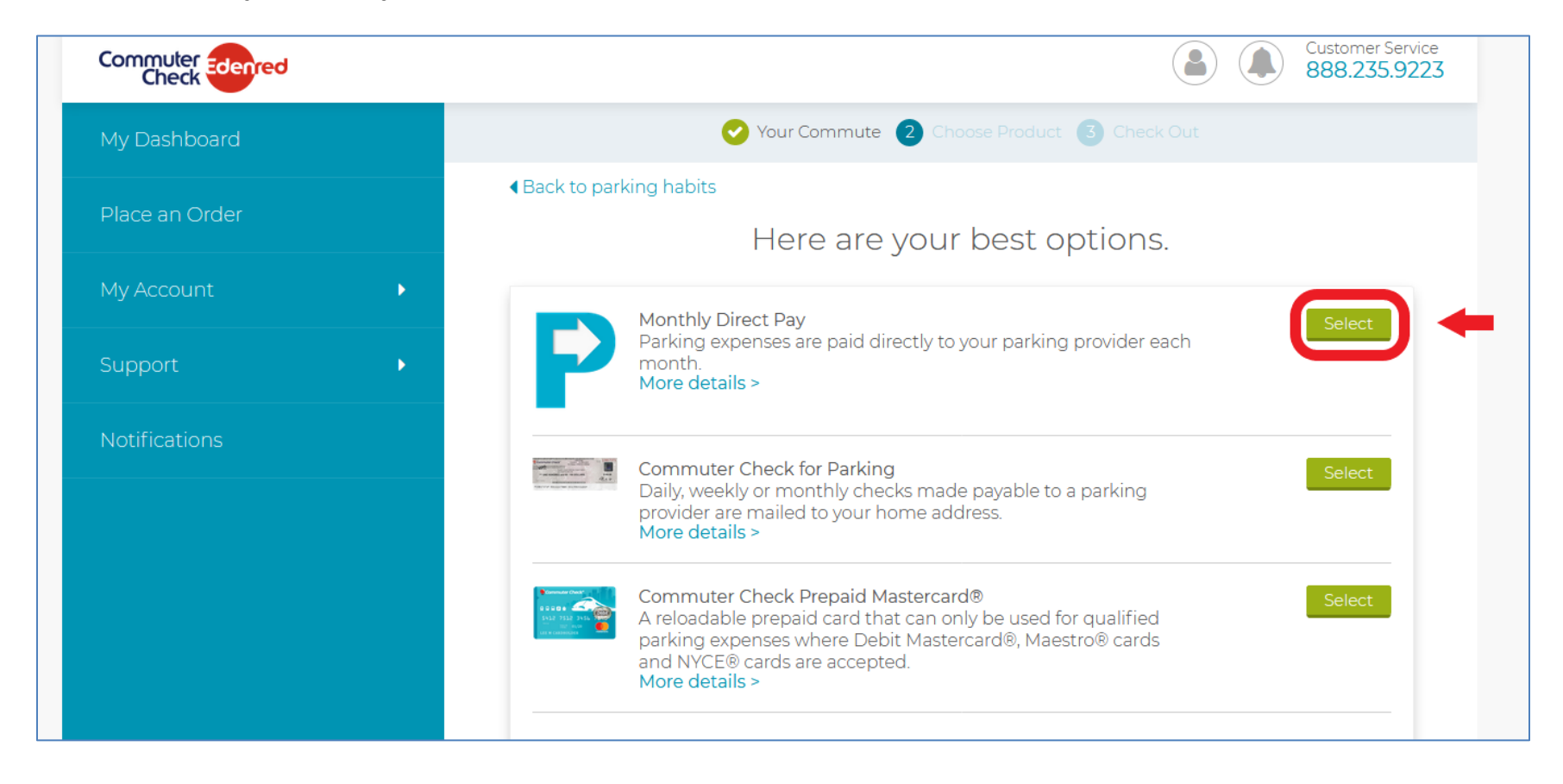

6. Enter **UC Regents** for **Parking Provider Name,** and depending on the location, enter the following for the **Zip Code** and the **Within** range:

Oakland & Berkeley: zip code **94610** and within **5** miles UCDC: zip code **20036** and within **1** mile UCPC: zip code **92518** and within **1** mile

Then click on **Find Your Provider** button.

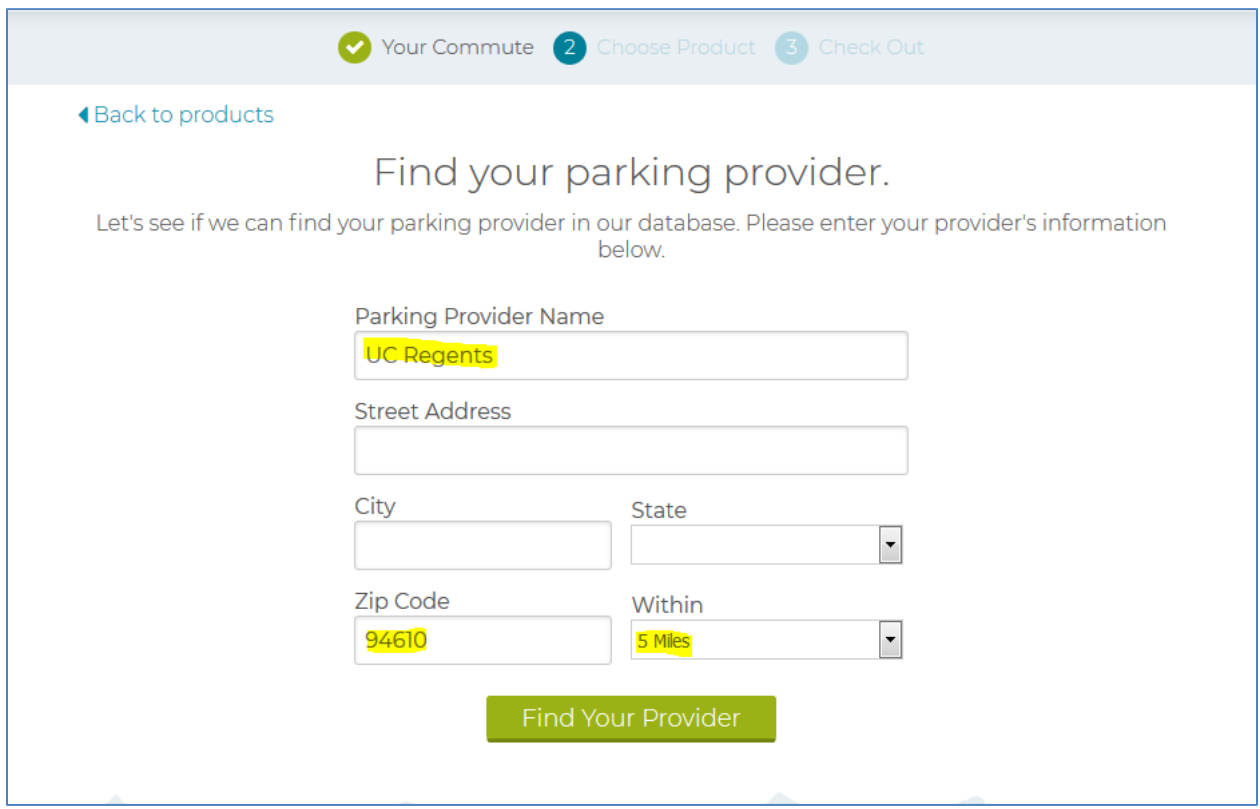

7. Scroll down the page to see the results of the search. Click on **Select** when you see your lot. For the Berkeley location, there will be two selections with the Kittredge address (old UC Berkeley P&T office address), select one to see if the payment information on the next page contains your correct parking permit, i.e., **UC Berkeley-Standard C** or **UC Berkeley-Standard F**, before you proceed to the next page.

#### **Oakland & Berkeley:**

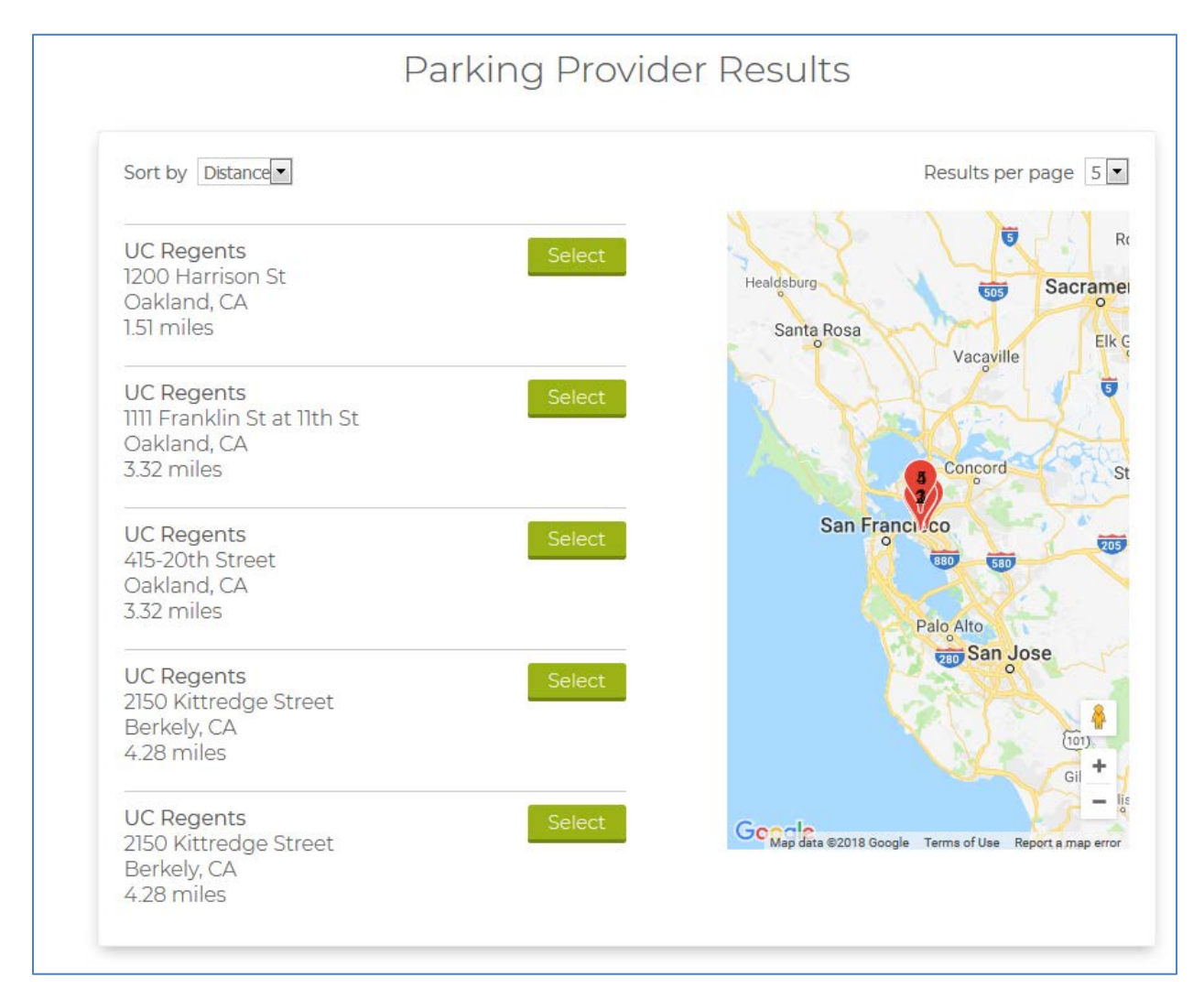

## **UCDC**:

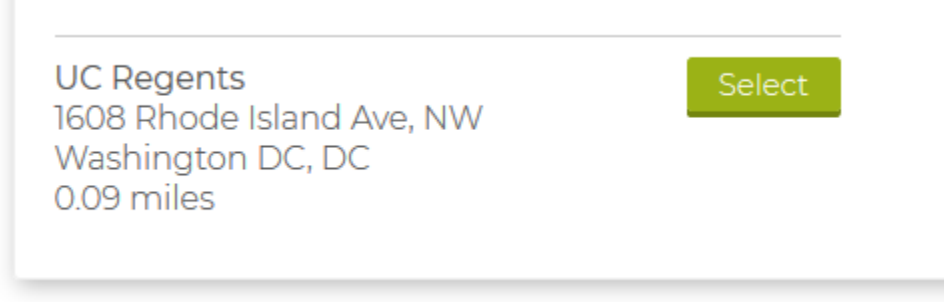

## **UCPath Center:**

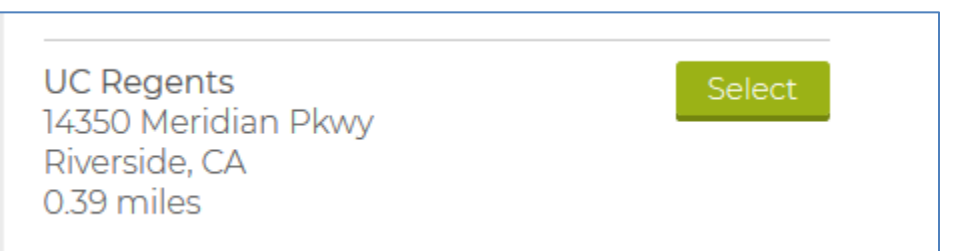

- 6. Do the following on the next screen:
	- Enter the amount for your **Monthly Parking Cost** without a dollar (\$) sign.
	- Enter your **last name** for **Account Number**.
	- Choose Yes for **Recurring Options**
	- Choose No for "**Are there any months you do not need this order?**" If you want to opt out parking for certain months, then choose Yes. Please be advised that you must notify your parking provider in advance about suspending your parking to avoid penalty because some parking providers allow a limited number of times per year that you can suspend your parking.
	- Check the box for "**I have read and agree to the terms of service**" before clicking on the **Next** button.

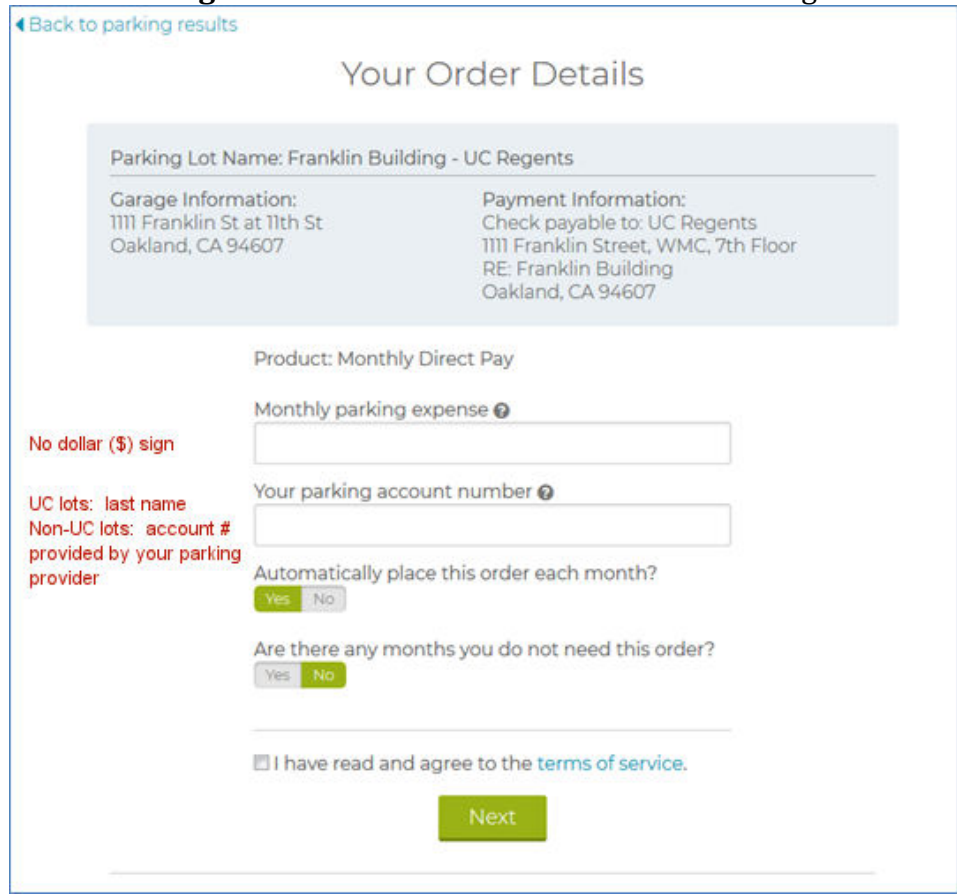

7. Review **Your Cart** on the next page and click on **Proceed to Checkout**.

8. On the **Review and Place Order** page, check the box for "**I have read and agree to the terms of service**" and click on the **Place Order** button to complete your order.

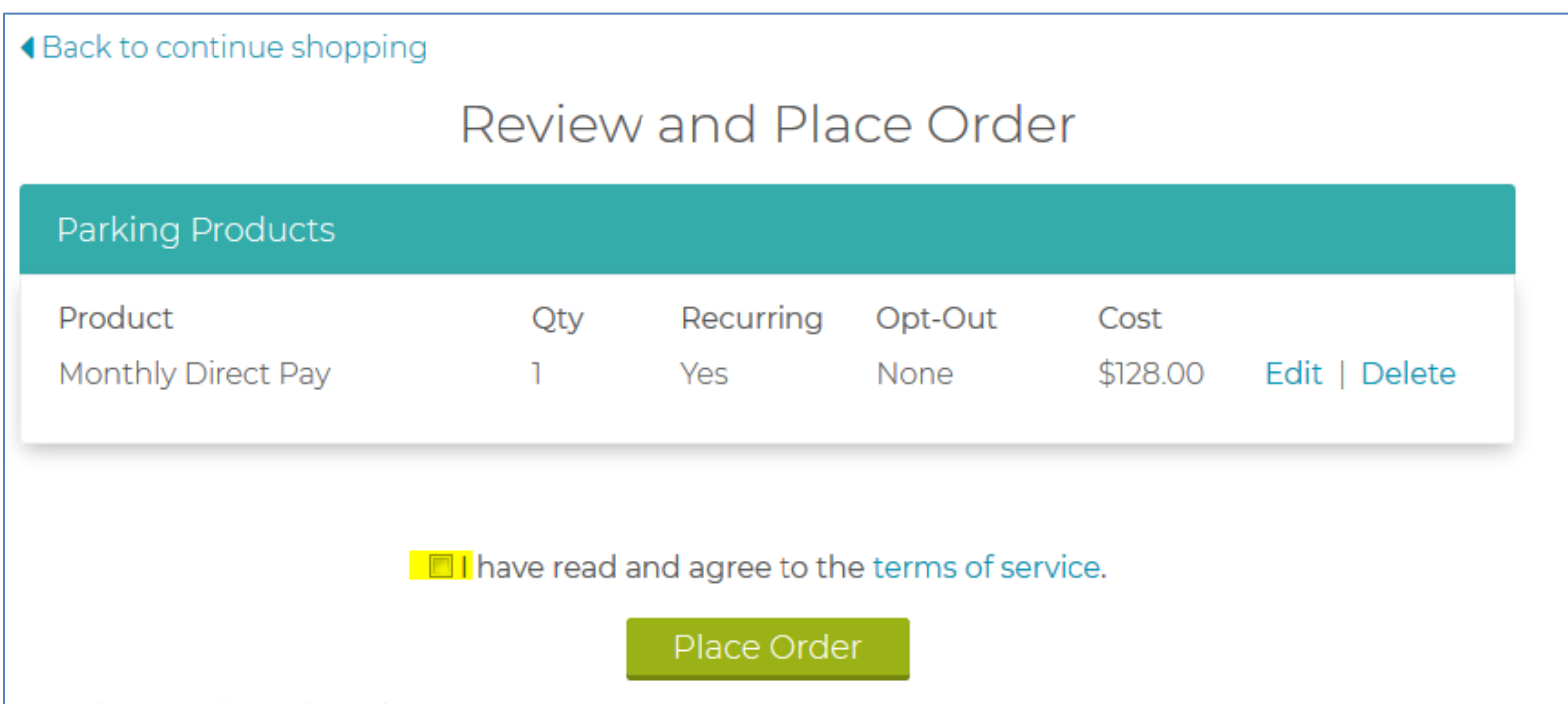

9. Later that day you will receive an email containing the summary of your order. Note that this order is not yet confirmed; it can still be changed or cancelled until the 1st of the following month, which is the cutoff date for making changes to current orders for all participants. On the 3rd, you will receive a confirmation of your order and the ordered amount will then be deducted from your next paycheck.

**IMPORTANT NOTICE TO BI-WEEKLY PAY EMPLOYEES:** The amount will be split evenly between the two paychecks you receive each month. However, for certain months when the payroll processing deadline for the first bi-weekly paycheck of the month (B1) is **before** the 3rd of the month, and you have made a change to your order, UCOP P&T will make the following onetime adjustment to the deduction on your second paycheck (B2):

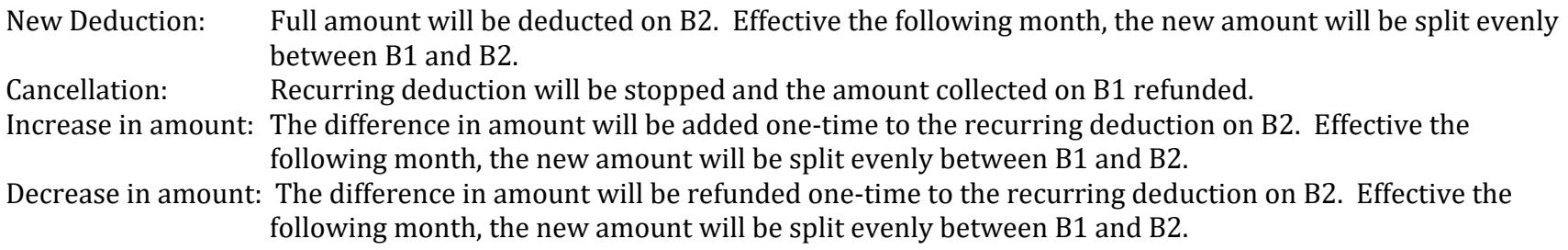

You can find the **Payroll Processing Schedule** under **Quicklinks** after you log in to you UCPath account. Contact us at [commuterserviceshelp@ucop.edu](mailto:commuterserviceshelp@ucop.edu) if you have any questions about your payroll deduction.